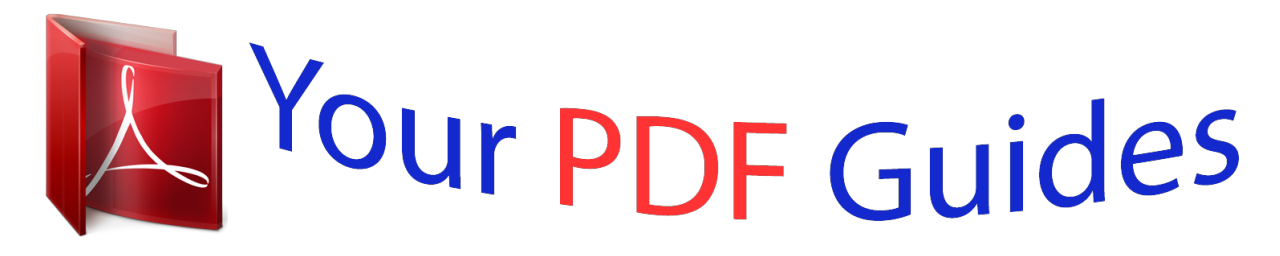

You can read the recommendations in the user guide, the technical guide or the installation guide for EPSON STYLUS SX445W. You'll find the answers to all your questions on the EPSON STYLUS SX445W in the user manual (information, specifications, safety advice, size, accessories, etc.). Detailed instructions for use are in the User's Guide.

## **User manual EPSON STYLUS SX445W User guide EPSON STYLUS SX445W Operating instructions EPSON STYLUS SX445W Instructions for use EPSON STYLUS SX445W Instruction manual EPSON STYLUS SX445W**

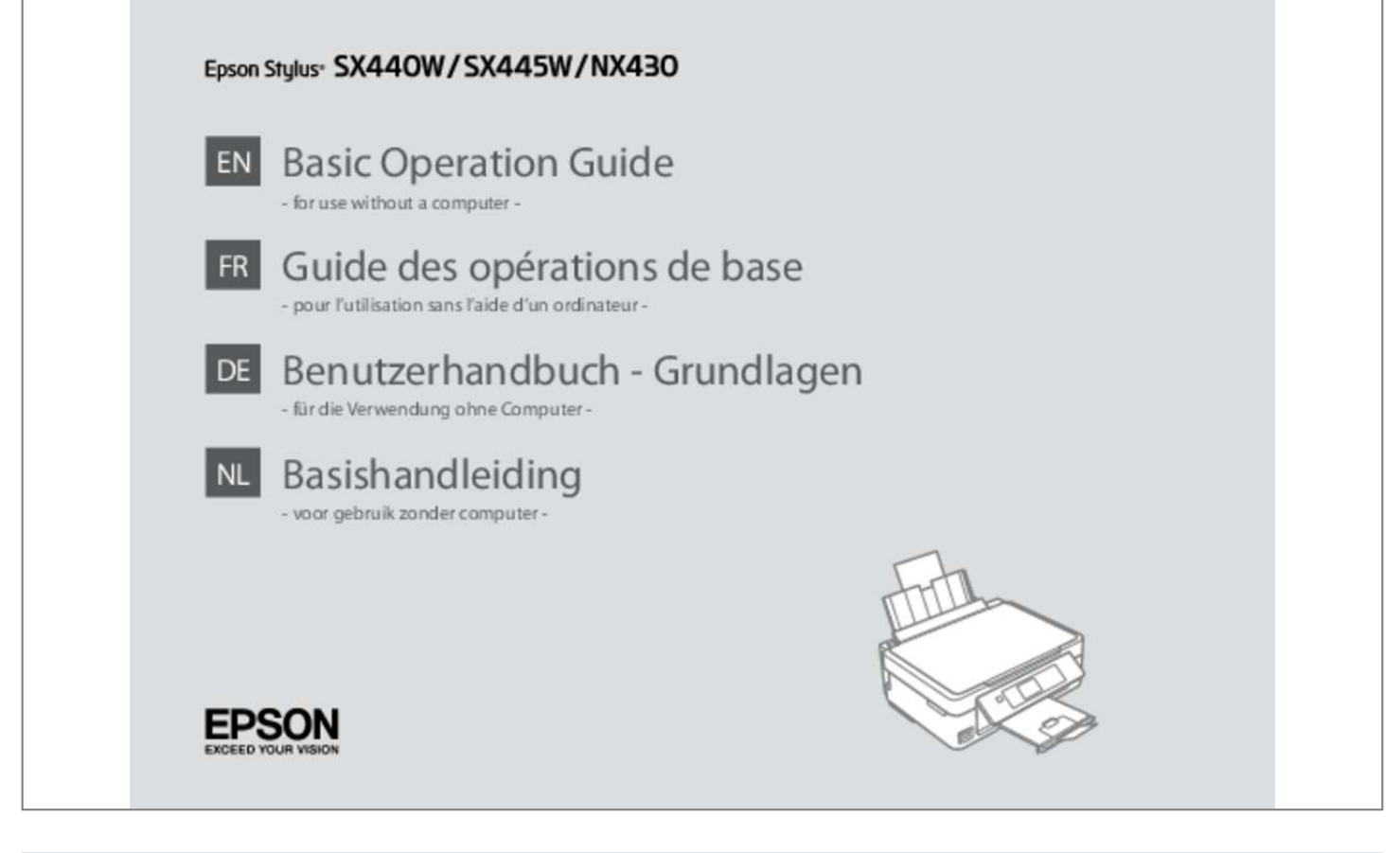

[You're reading an excerpt. Click here to read official EPSON](http://yourpdfguides.com/dref/5193150) [STYLUS SX445W user guide](http://yourpdfguides.com/dref/5193150) <http://yourpdfguides.com/dref/5193150>

## *Manual abstract:*

*10 Adjusting the Angle of the Panel. Caution: c Cautions must be observed to avoid damage to your equipment. Must be observed to avoid bodily injury and damage to your equipment. Note: Q Notes contain important information and hints for using the printer. R & Indicates a page number where additional information can be found. Important Safety Instructions Consignes de sécurité importantes Wichtige Sicherheitshinweise Belangrijke*

*veiligheidsvoorschriften Use only the power cord that comes with the printer. Use of another cord may cause fire or shock. Do not use the cord with any other equipment. @@Use only the type of power source indicated on the printer. Make sure the power cord meets all relevant local safety standards.*

*Do not let the power cord become damaged or frayed. Keep the printer away from direct sunlight or strong light. Do not open the scanner unit while copying, printing, or scanning. @@Doing so may cause fire. Except as specifically explained in your documentation, do not attempt to service the printer yourself. Keep ink cartridges out of the reach of children. If ink gets on your skin, wash the area thoroughly with soap and water. If ink gets into your eyes, flush them immediately with water. If discomfort or vision problems continue after a thorough flushing, see a doctor immediately. @@@@@@Do not touch the ink supply port or surrounding area.*

*For more details, see the online Network Guide. returns to the top menu. When on the top menu, switches between modes. X Starts the operation you selected. Using the LCD Screen Utilisation de l'écran LCD Verwendung der LCD-Anzeige Display gebruiken a Press + or - to set the number of copies. b Press l or r to set the color mode. C d Press u or d to select the menu Press l or r to change the item. The highlight moves up photo displayed on the LCD or down. 10 e When you have more than 999 photos on your memory card, the LCD screen displays a message to let you select a group. Images are sorted by the date they were taken.*

*To select and show images in a group, press u or d to select a group and then press OK. @@@@@@Simply lift the panel to raise it. @@Press any button to return the screen to its previous state. @@You can perform manual 2-sided printing with this paper. Paper with a weight of 64 to 90 g/m². 30 sheets for paper that already has printing on one side. See the table on the right-hand side for the English paper names. @@@@Q You can use A4 paper with two binder holes. 17 Inserting a Memory Card Insertion d'une carte mémoire Einsetzen einer Speicherkarte Geheugenkaart plaatsen A B c Do not try to force the card all the way into the slot. 18 SD SDHC MultiMediaCard MMCplus SDXC \*Adapter required \*Adaptateur requis \*Adapter erforderlich \*Adapter nodig MMCmobile \* MMCmicro \* miniSD \* miniSDHC \* microSD \* microSDHC \* Memory Stick Memory Stick PRO MagicGate Memory Stick Memory Stick Duo*

*\* Memory Stick PRO Duo \* Memory Stick PRO-HG Duo \* MagicGate Memory Stick Duo \* Memory Stick Micro \* c If the memory card needs an adapter then attach it before inserting the card into the slot, otherwise the card may get stuck.*

*Q You can reprint one photo or multiple photos of different sizes at the same time, as long as they are larger than 30 × 40 mm. 22 H Q Make sure you set the Paper Size and Paper Type. I Make the appropriate copy settings. D E F Q If you scanned two photos, repeat step F for the second photo. 24 G H I Q Make sure you set the Paper Size and Paper Type.*

*Use +/- to resize the image area. D E R & 28 F Q If the edges of the photo are faint, change the Scan Area E. Check the message on the screen. B C Q You can change the computer name on the control panel using Epson Event Manager. For more details, see the software information in the online User's Guide. Print quality may decline in the top and bottom areas of the printout, or the area may be smeared when printing. @@@@D E Q To select more photos, repeat D and E. 32 G H Q Make sure you set the Paper Size and Paper Type. Use +/- to resize the image area. @@G Q To select more photos, repeat step G. @@They do not change your original images. @@Q If an ink cartridge is running low, prepare a new ink cartridge. @@@@@@@@@@@@@@Then try cleaning the print head again. Q Do not turn off the printer during head cleaning. If the head cleaning is incomplete, you may not be able to print.*

*@@Enter the pattern number for #1. Finish aligning the print head. @@Make sure the computer is connected correctly. @@Turn the printer off and then back on. Make sure that no paper is still in the printer. The message will be displayed until the ink pad is replaced. @@When the ink pads are saturated, the printer stops and Epson support is required to continue printing. contact Epson support to replace ink pads. Make sure the memory card has been inserted correctly. If it is inserted correctly, check to see if there is a problem with the card and try again.*

*You will need to re-attempt the firmware update. Ready a USB cable and visit your local Epson website for further instructions. solution Printer error. Turn power off and on again. A printer's ink pad is nearing the end of its service life.*

*please contact Epson Support. A printer's ink pad is at the end of its service life. Recovery Mode 53 Ink Precautions Précautions concernant l'encre Vorsichtsmaßnahmen bei Tinte Voorzorgsmaatregelen voor inkt c Ink Cartridge Handling Precautions O Never move the print head by hand. @@@@Ink cartridges with low ink status may not be used when reinserted. o Epson recommends the use of genuine Epson ink cartridges.*

*Epson cannot guarantee the quality or reliability of non-genuine ink. @@Information about non-genuine ink levels may not be displayed. @@@@@@The cartridge is vacuum packed to maintain its reliability. @@O Do not turn off the printer during ink charging. If the ink charging is incomplete, you may not be able to print. O Install all ink cartridges; otherwise, you cannot print. 56 c Be careful not to break the hooks on the side of the ink cartridge. Q If you had to replace an ink cartridge during copying, to ensure copy quality after ink charging is finished, cancel the job that is copying and start again from placing the originals. C Q If paper still remains near the rear feeder, gently pull it out. Q If paper still remains near the rear feeder, gently pull it out.*

*59 Print Quality/Layout Problems Problèmes de qualité d'impression/ de disposition Qualitäts-/LayoutProbleme Problemen met de afdrukkwaliteit/layout EN Try the following solutions in order from the Top. For further information, see your online User's Guide. solution No. ABCDEFH ABCDEG ABCF D CF IJKL Problems You see banding (light lines) in your printouts or copies. You see incorrect or missing colors. The image size or position is incorrect. Solutions A B C D E F G H I J K L Make sure you select the correct paper type in each Print Settings menu.*

> [You're reading an excerpt. Click here to read official EPSON](http://yourpdfguides.com/dref/5193150) [STYLUS SX445W user guide](http://yourpdfguides.com/dref/5193150) <http://yourpdfguides.com/dref/5193150>

 *Make sure the printable side (the whiter or glossier side) of the paper is facing in the right direction. r & 16 Clean the print head. @@@@See your online User's Guide to align the print head.*

*@@For further information, see your online User's Guide. @@@@If a moiré (cross-hatch) pattern appears on your copy, change the Reduce/Enlarge setting or shift the position of your original. Make sure you selected the correct Paper Size, Layout, and Reduce/Enlarge setting in each Print Settings menu for the loaded paper. Make sure you loaded paper ( R & 16) and placed the original correctly. If the edges of the copy or photo are cropped off, move the original slightly away from the corner. Controleer of het p.*

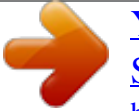

[You're reading an excerpt. Click here to read official EPSON](http://yourpdfguides.com/dref/5193150) [STYLUS SX445W user guide](http://yourpdfguides.com/dref/5193150) <http://yourpdfguides.com/dref/5193150>